# **Erstellen und Hinzufügen einer Signatur für eine E Mail Nachricht**

#### [Alle anzeigen](javascript:AlterAllDivs()

Sie können persönliche angepasste Signaturen für Ihre E-Mail-Nachrichten erstellen, die aus Text, Bildern, Ihrer [elektronischen Visitenkarte,](javascript:AppendPopup(this,) einem Logo oder sogar der Abbildung Ihrer handschriftlichen Unterschrift bestehen können.

**Hinweis** Dieser Artikel bezieht sich auf Microsoft Outlook 2010. Die Informationen sind ebenfalls für [Microsoft Office Outlook 2003](http://office.microsoft.com/de-de/outlook-help/redir/HP005242753.aspx?CTT=5&origin=HA010352514) und [Microsoft Office Outlook 2007](http://office.microsoft.com/de-de/outlook-help/redir/HA010102351.aspx?CTT=5&origin=HA010352514) erhältlich.

Ihre Signatur kann automatisch ausgehenden Nachrichten hinzugefügt werden. Sie können die Signatur aber auch manuell nur ausgewählten Nachrichten hinzufügen.

## **Erstellen einer Signatur**

1. Öffnen Sie eine neue Nachricht. Klicken Sie auf der Registerkarte **Nachricht** in der Gruppe **Einschließen** auf **Signatur**, und klicken Sie dann auf **Signaturen**.

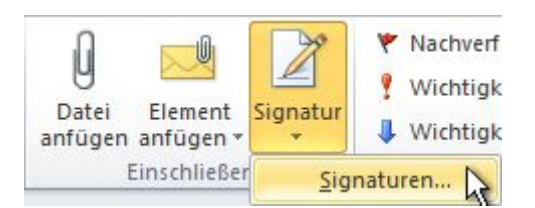

- 2. Klicken Sie auf der Registerkarte **E-Mail-Signatur** auf **Neu**.
- 3. Geben Sie einen Namen für die Signatur ein, und klicken Sie auf **OK**.
- 4. Geben Sie im Feld **Signatur bearbeiten** den Text ein, der in die Signatur eingeschlossen werden soll.
- 5. Wählen Sie zum Formatieren des Texts den gewünschten Text aus, und verwenden Sie zum Auswählen der gewünschten Optionen die Schaltflächen für Formatierung und Stil.
- 6. Zum Hinzufügen anderer Elemente als Text klicken Sie auf die Stelle, an der das gewünschte Element eingefügt werden soll, und führen Sie dann einen der folgenden Schritte aus:

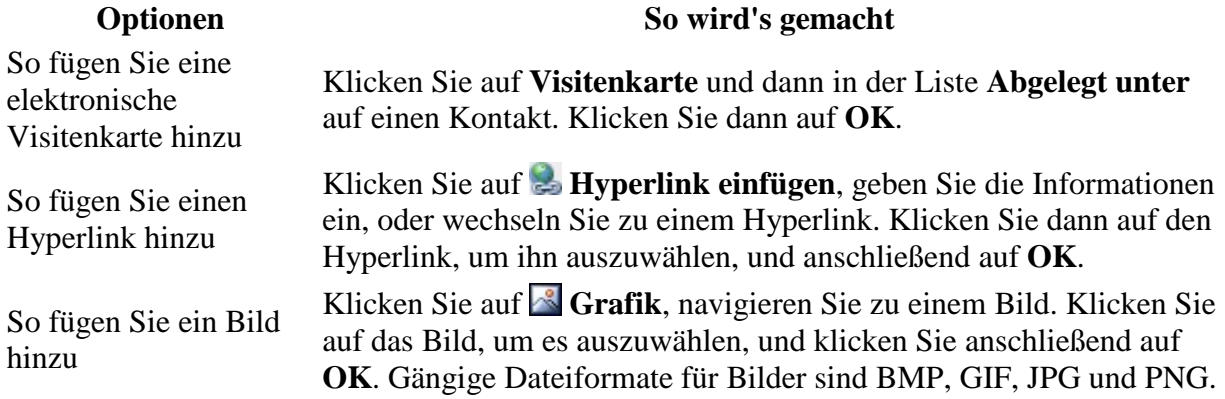

7. Klicken Sie zum Erstellen der Signatur auf **OK**.

**Hinweis** Die soeben erstellte oder geänderte Signatur wird in der geöffneten Nachricht nicht angezeigt, sondern muss eingefügt werden.

#### [Seitenanfang](http://office.microsoft.com/de-de/outlook-help/erstellen-und-hinzufugen-einer-signatur-fur-eine-e-mail-nachricht-HA010352514.aspx%23top)

### **Hinzufügen einer Signatur zu Nachrichten**

Signaturen können automatisch zu allen ausgehenden Nachrichten hinzugefügt werden. Sie können jedoch auch auswählen, welche Nachrichten eine Signatur enthalten sollen.

**Hinweis** Jede Nachricht kann lediglich eine Signatur enthalten.

#### **Automatisches Einfügen einer Signatur**

1. Klicken Sie auf der Registerkarte **Nachricht** in der Gruppe **Einschließen** auf **Signatur**, und klicken Sie dann auf **Signaturen**.

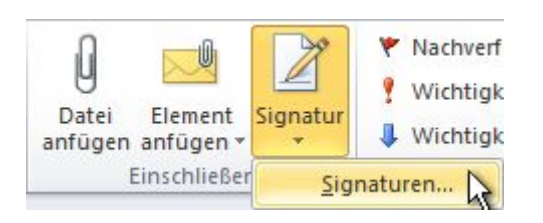

- 2. Klicken Sie unter **Standardsignatur auswählen** in der Liste **E-Mail-Konto** auf ein E-Mail-Konto, dem Sie die Signatur zuordnen möchten.
- 3. Wählen Sie in der Liste **Neue Nachrichten** die hinzuzufügende Signatur aus.
- 4. Wenn eine Signatur automatisch eingefügt werden soll, wenn Sie Nachrichten beantworten oder weiterleiten, wählen Sie in der Liste **Antworten/Weiterleitungen** die Signatur aus. Klicken Sie ansonsten auf **Keine**.

#### **Manuelles Einfügen einer Signatur**

• Klicken Sie in einer neuen Nachricht auf der Registerkarte **Nachricht** in der Gruppe **Einschließen** auf **Signatur**, und klicken Sie anschließend auf die gewünschte Signatur.

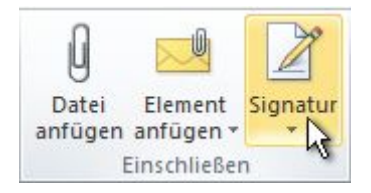

**Tipp** Zum Entfernen einer Signatur aus einer geöffneten Nachricht wählen Sie die Signatur im Nachrichtentext aus, und drücken Sie ENTF.